### How to Add a Comment

1. Click on the "Add Comment" button

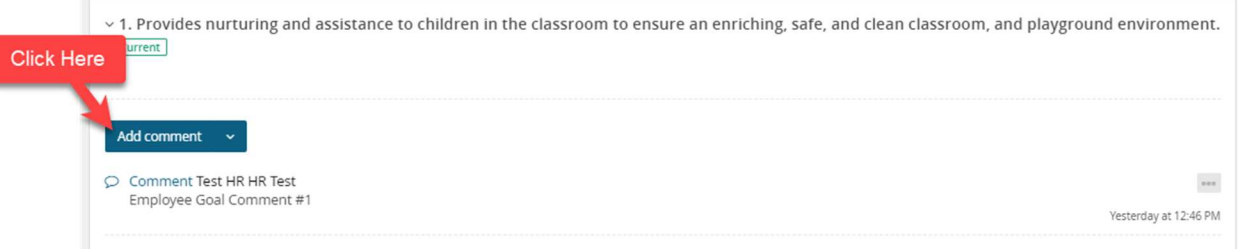

2. A text box will open. Enter comment in text box, then select the Save & Share button which will make the comment visible to your supervisor when the review moves into the next steps.

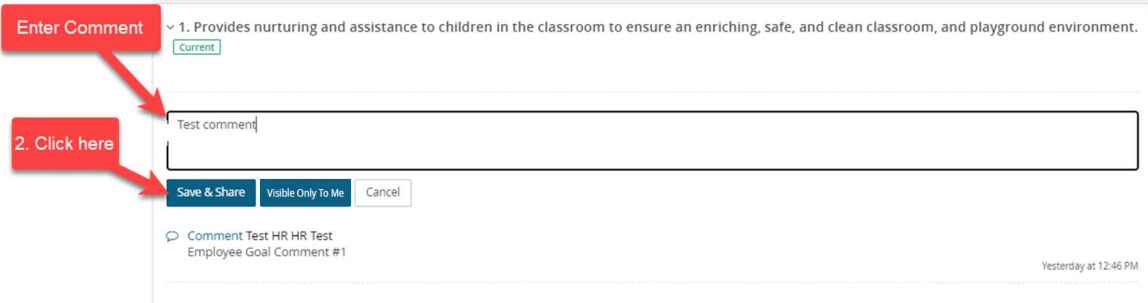

3. Comment will appear with a time stamp.

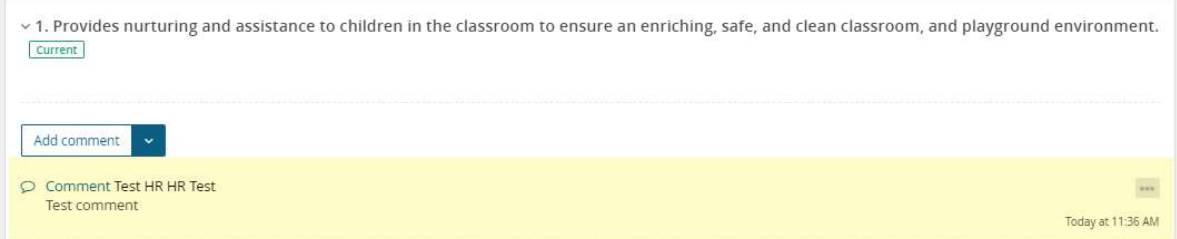

4. If you would like to save your comment to only be visible to yourself, you can save your comment as a draft. IMPORTANT NOTE: You must revisit the comment and select the edit button (see #6 below) to "publish" the comment which makes it visible to your supervisor during the supervisor review step.

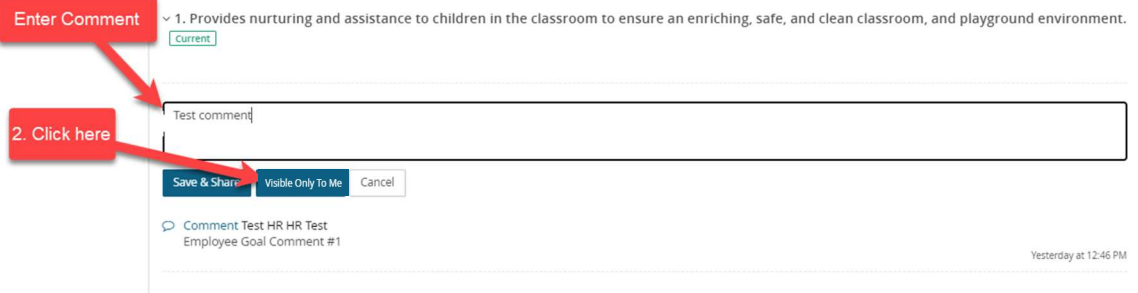

5. If you have chosen Visible only to me, your comment will appear with a timestamp and the note "visible only to me". Note: If you progress to the next step with a comment in draft, the comment will remain only visible to you and will NOT be visible to your supervisor in the next step.

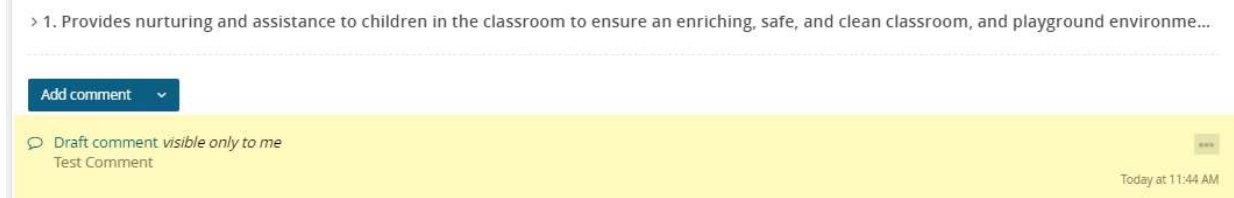

6. To delete or edit a saved or drafted comment, click on the 3 dots next to your comment and select delete, publish, or edit. [Note: Add screenshot with publish option visible]

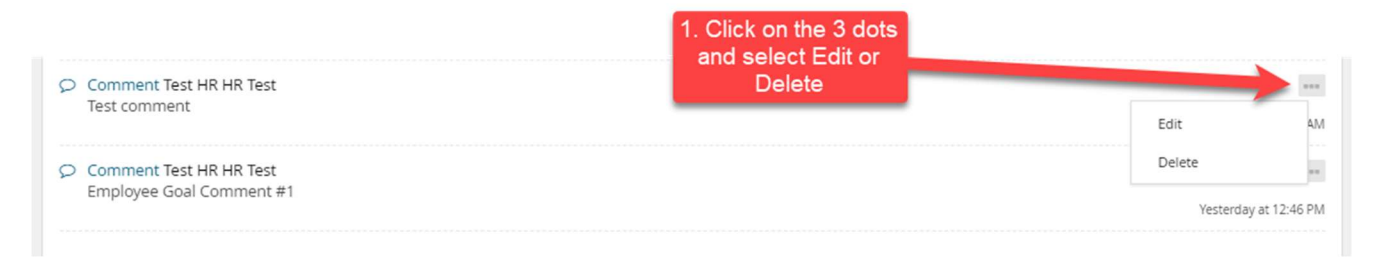

#### How to Attach a Document

1. Click the down arrow next to the "Add Comment" button, then select Upload file

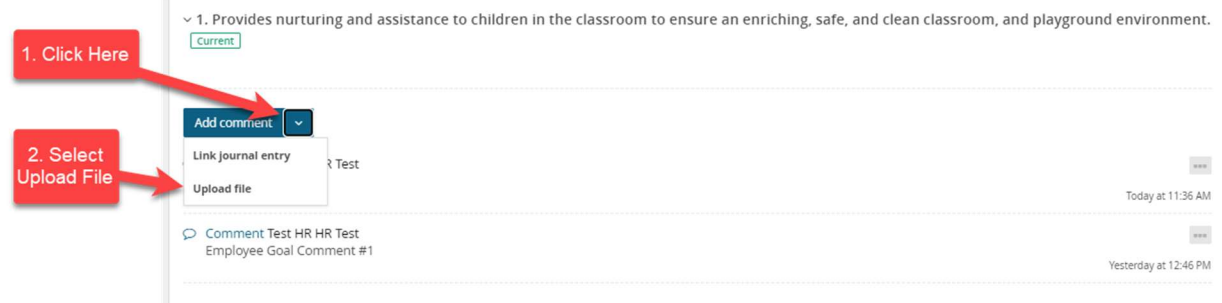

2. Click choose File, choose your file, then click on button labeled Upload file

#### NSU CAREERS QUICK GUIDE: HOW TO COMMENT, UPLOAD FILES, AND ADD JOURNAL ENTRIES

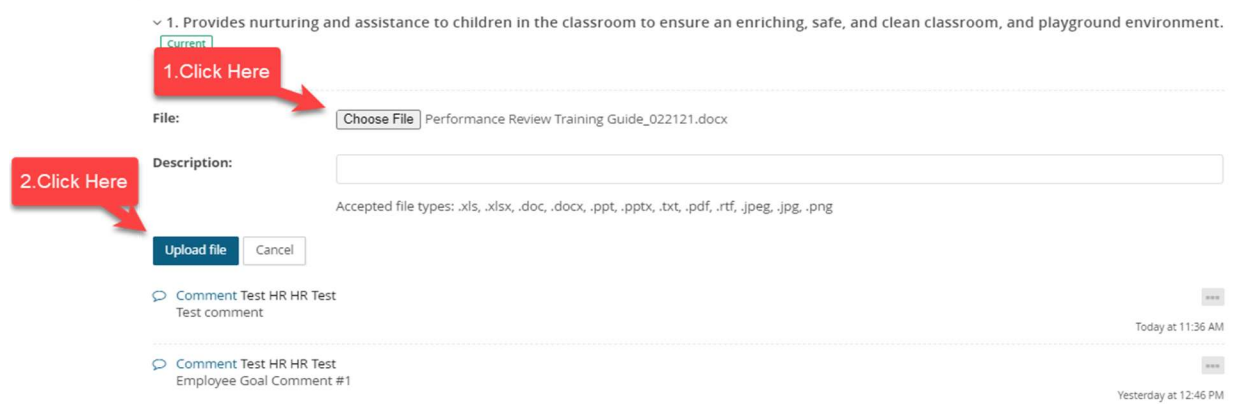

3. File will show uploaded with a timestamp.

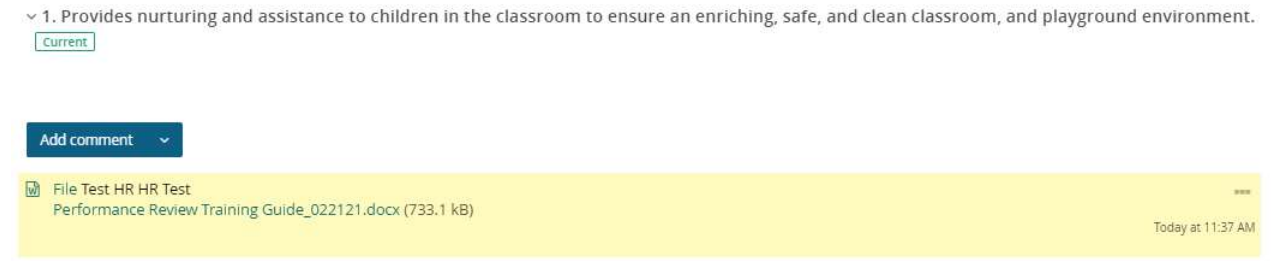

4. To delete a file, select the 3 dots next to your file entry and select delete.

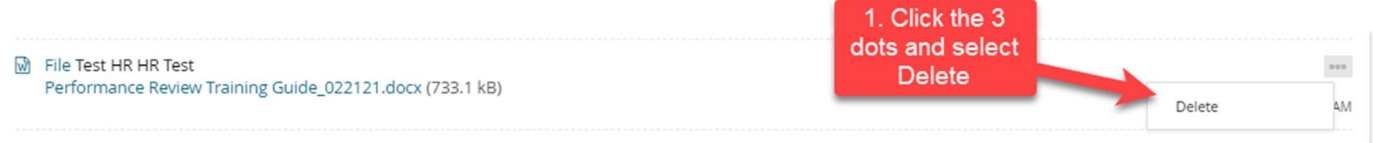

#### How to Create and Link a Journal Entry

"Journal Entry" is a method in NSU Careers for keeping notes throughout the year (please see NSU Careers Quick Guide: Using the Journaling Feature for more information).

1. You will see a Journal Entry button next to your name on the top ribbon of your screen.

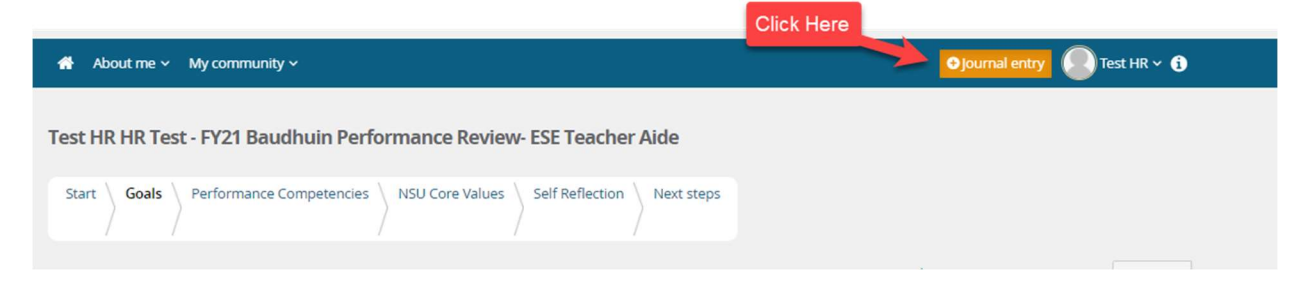

2. Enter a title and your journal entry information, then click Add

## NSU CAREERS QUICK GUIDE: HOW TO COMMENT, UPLOAD FILES, AND ADD JOURNAL ENTRIES

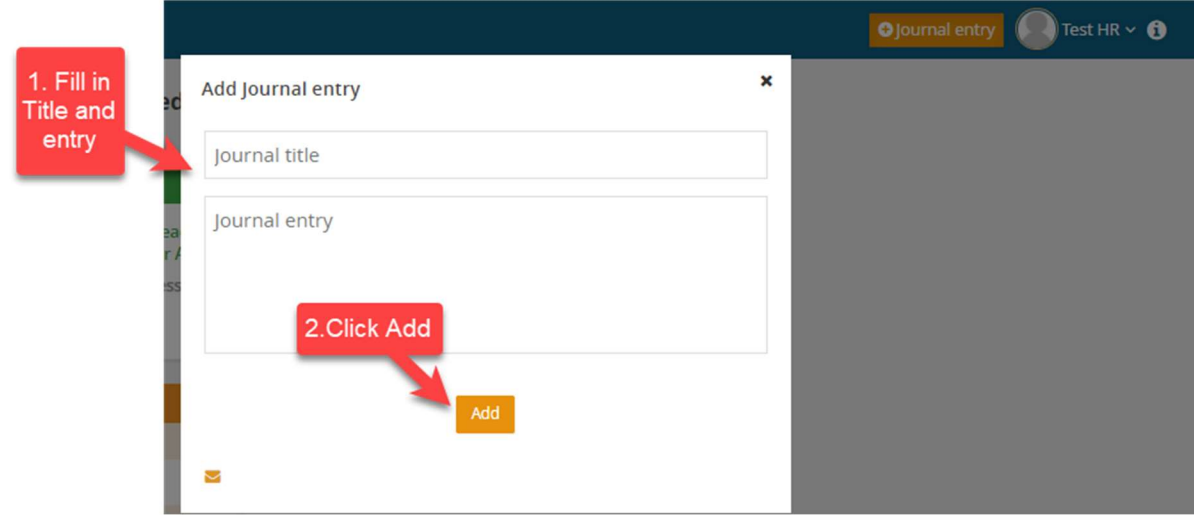

3. Select your entry, when selected your entry will highlight then click "Link".

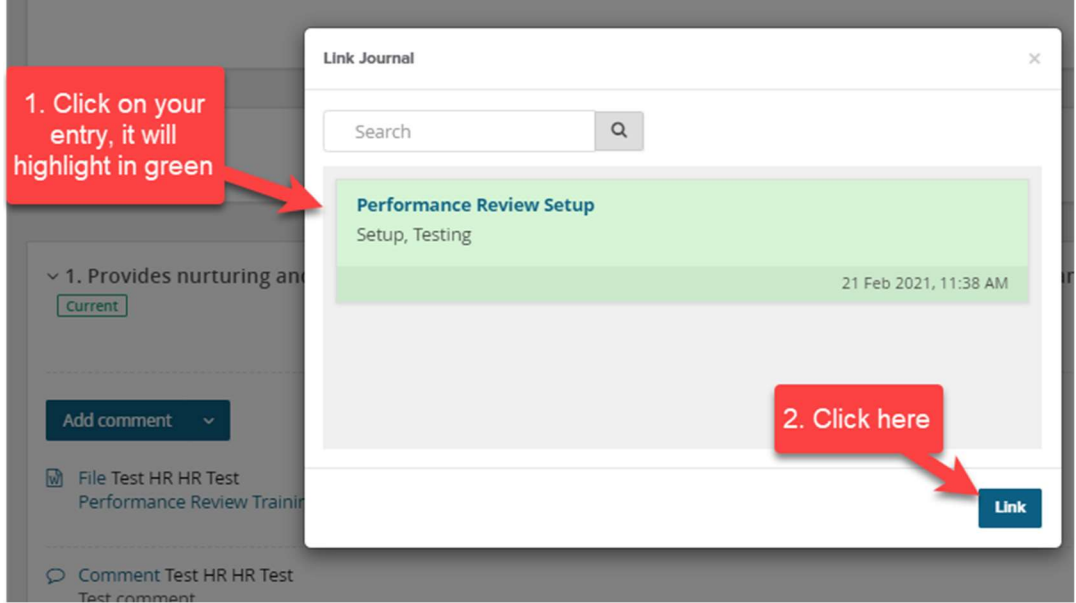

4. Your Journal entry link will appear with a timestamp.

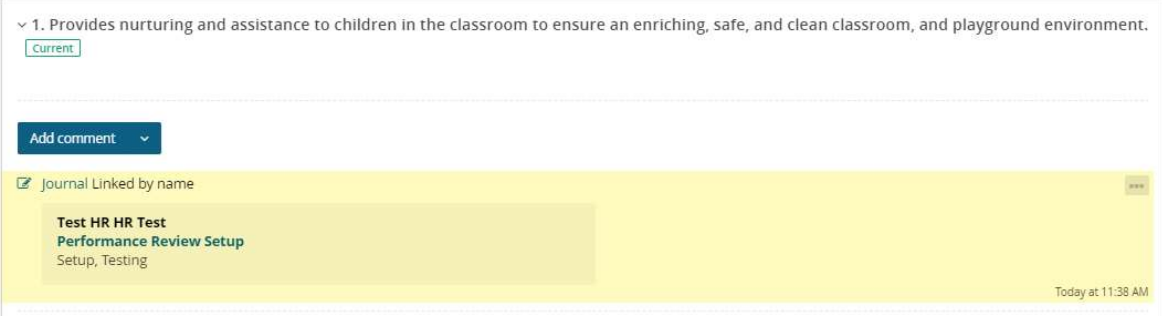

5. To delete a Journal entry link, click on the 3 dots and select unlink journal.

# NSU CAREERS QUICK GUIDE: HOW TO COMMENT, UPLOAD FILES, AND ADD JOURNAL ENTRIES

> 1. Provides nurturing and assistance to children in the classroom to ensure an enriching, safe, and clean classroom, and playground environme...

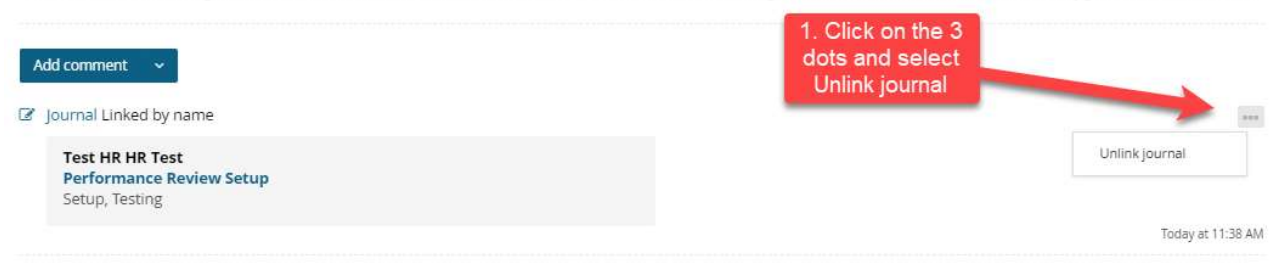